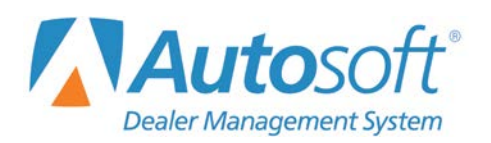

Chapter 3

# **Chapter 3 Vehicle Inventory**

When you click the **Vehicle Inventory** button on the Dealership Accounting menu, the Vehicle Inventory menu opens. This menu is used to manage your vehicle inventory. The six menu options allow you to view vehicle information, view and print inventory schedules, print inventory reports, and run the inventory FasTrial. Simply click the button that corresponds to the menu option you want to select, and the appropriate screen or submenu opens.

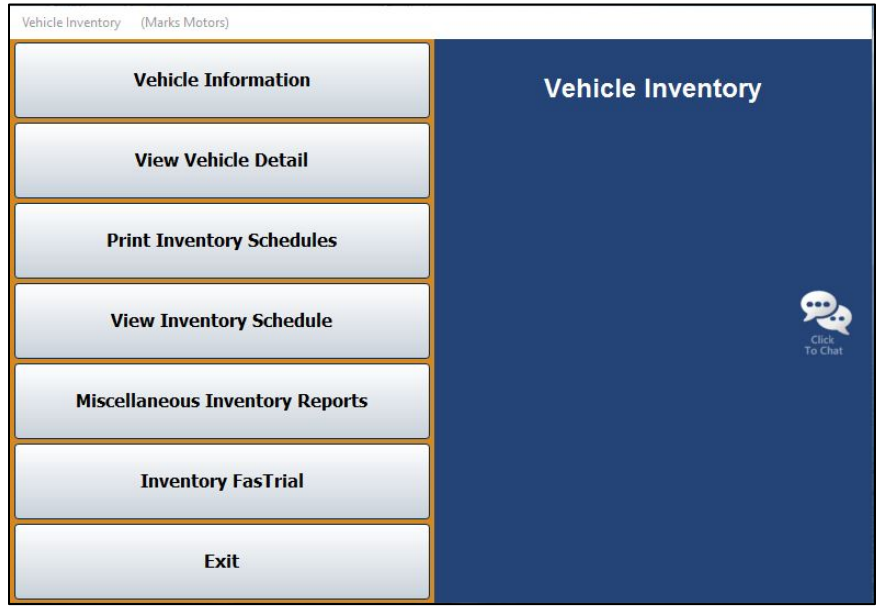

# **Vehicle Information**

You use the **Vehicle Information** button to view and edit vehicle information. Any general vehicle information can be changed on this screen (body style, memo, etc.); however, you cannot edit accounting information on this screen. You must use journal entries to edit accounting information.

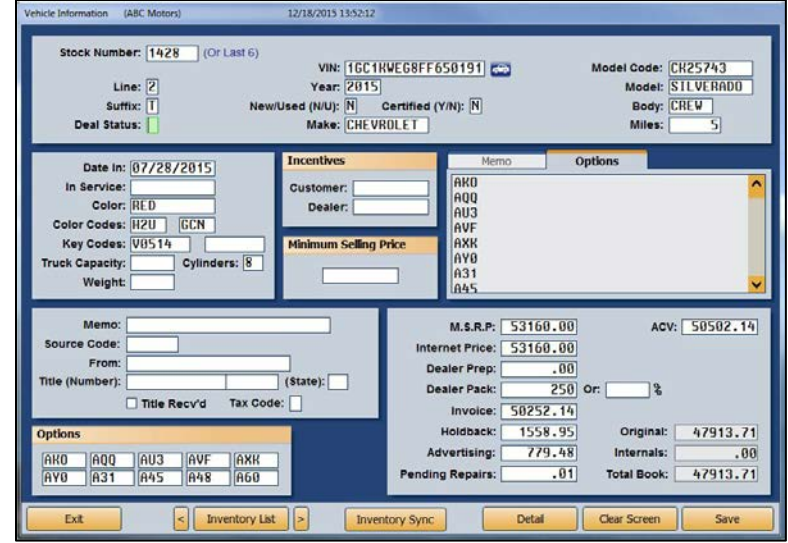

### **Viewing and Editing Vehicle Information**

- 1. From the Vehicle Inventory menu, click **Vehicle Information**.
- 2. Type the stock number for the vehicle or the last six characters of the VIN. You can search for a vehicle by clicking **Inventory List**. Use the buttons at the top of the screen to select a car line. The screen displays a list of vehicles for that car line. You can sort by stock number, year, make, model, last six character of the VIN, age, status, and several other values by clicking the column headings. You can scroll through the inventory list by clicking the arrows on each side of the button. Click the vehicle you want to select.

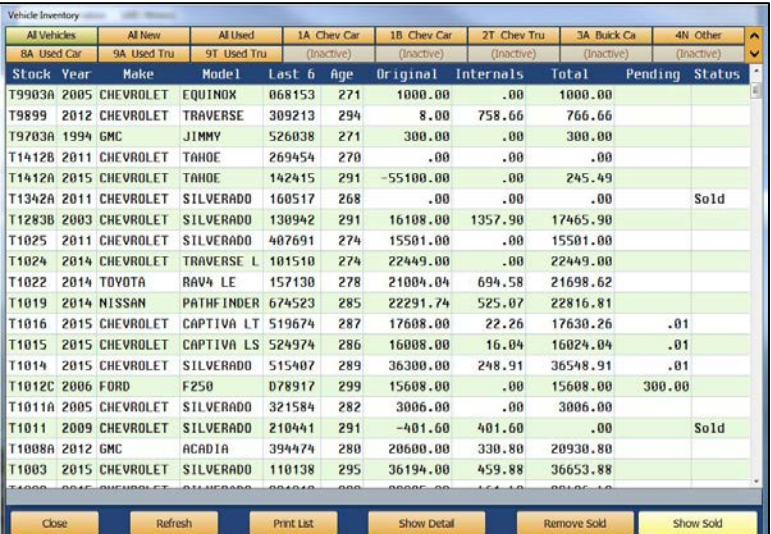

- 3. The vehicle's information displays on the screen. (The following table lists the fields on the screen and the information each field displays. Use it as a reference.)
- 4. Edit any of the vehicle's general information and click **Save** to save the changes.
- 5. If you integrate with Autosoft's DMS F&I program, click the **Inventory Sync** button to manually sync any changes you've made. The system automatically syncs every 15 minutes, but you can use this button to perform an on-command data transfer when necessary.
- 6. Click **Exit** to return to the Vehicle Inventory menu.

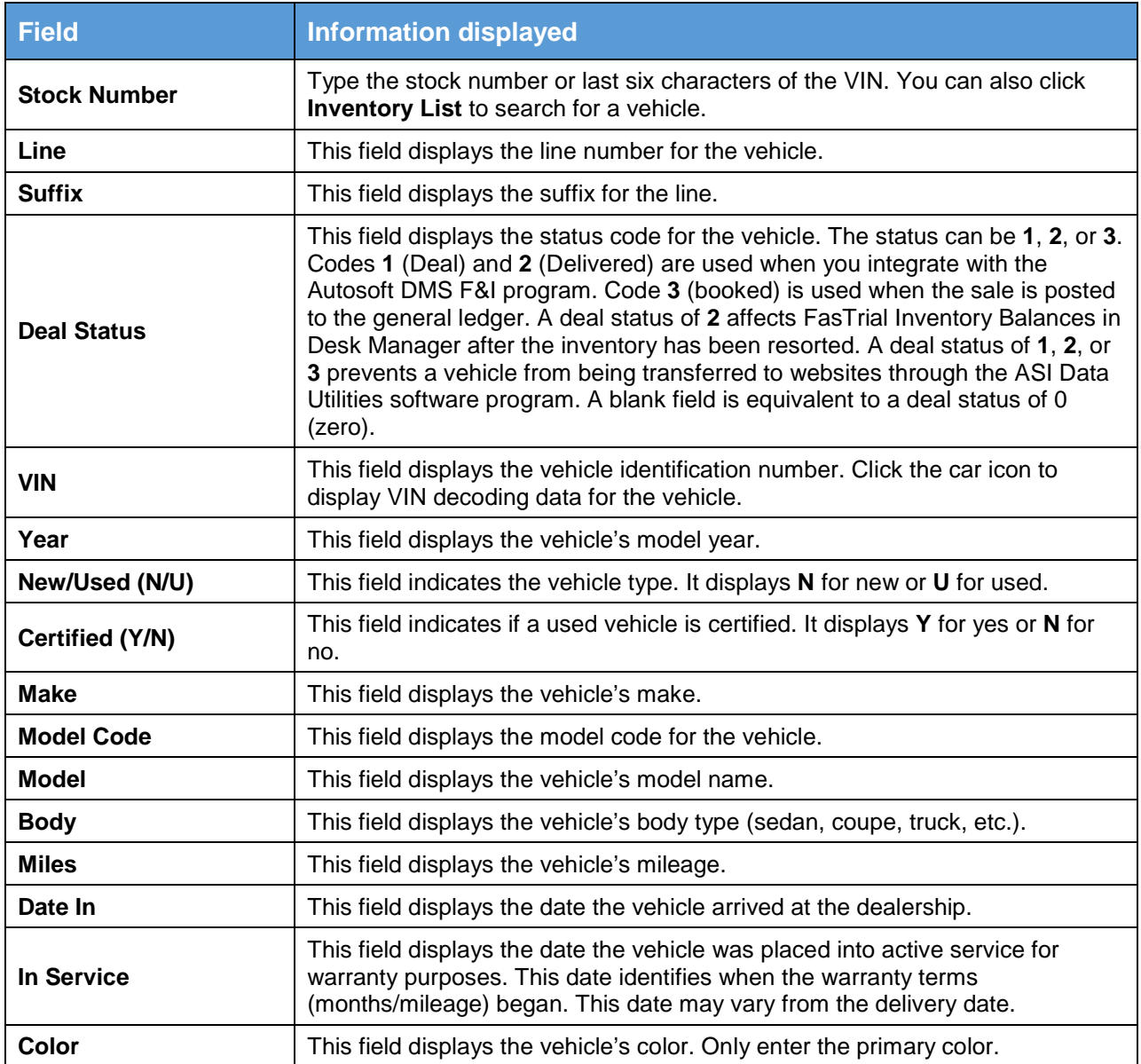

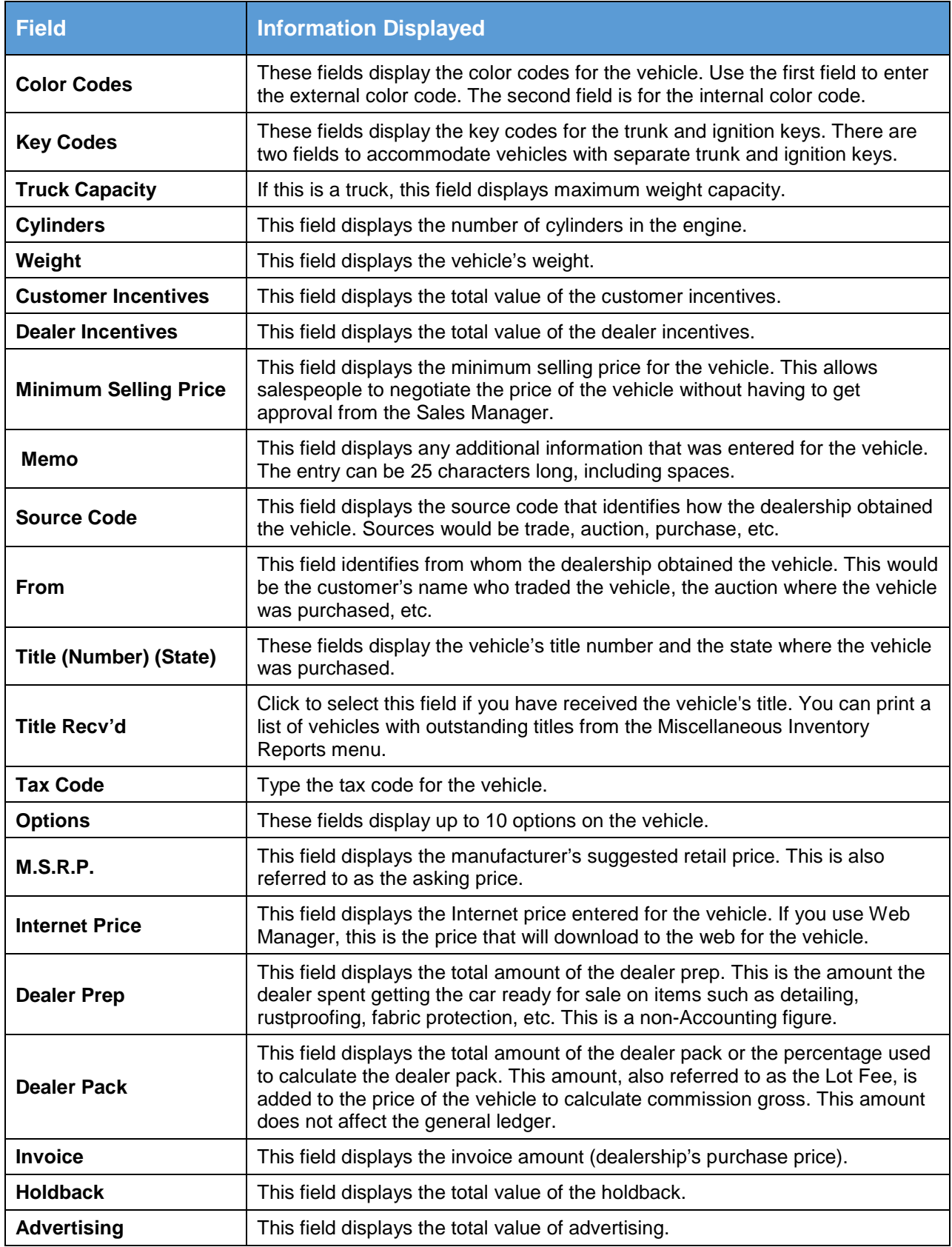

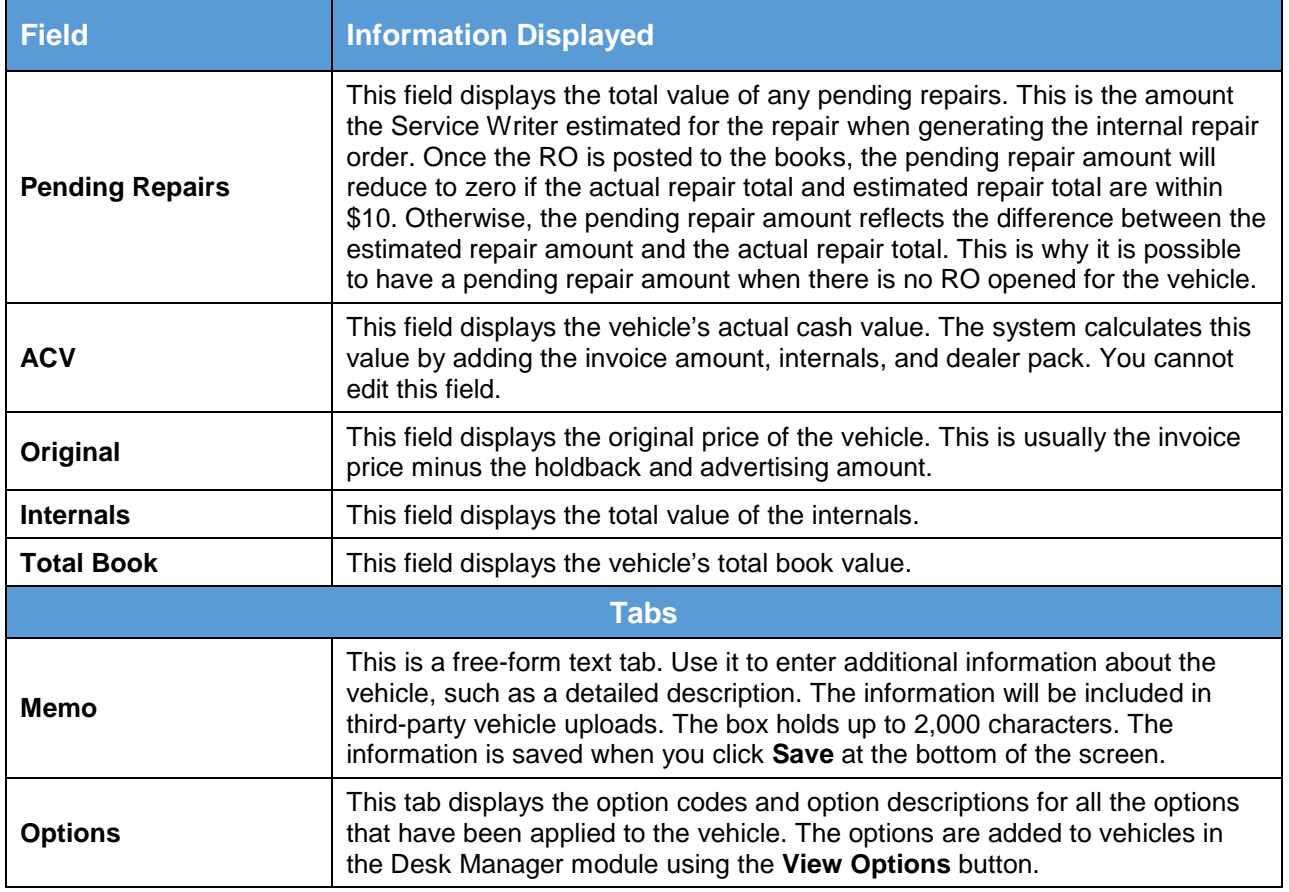

# **Viewing Vehicle Detail**

You can view further detail on each vehicle in inventory, including sale information, by clicking **Detail**. The screen that opens is the same screen that opens when you click the **View Vehicle Detail** button on the Vehicle Inventory menu.

# **View Vehicle Detail**

The **View Vehicle Detail** button allows you to view accounting and transaction details for each vehicle in inventory. By default, the screen displays information for the current month. You can click a month tab at the bottom of the screen to view the details for other months. The same screen opens when you click **Detail** on the Vehicle information screen. This screen is for viewing purposes only. No data can be entered here.

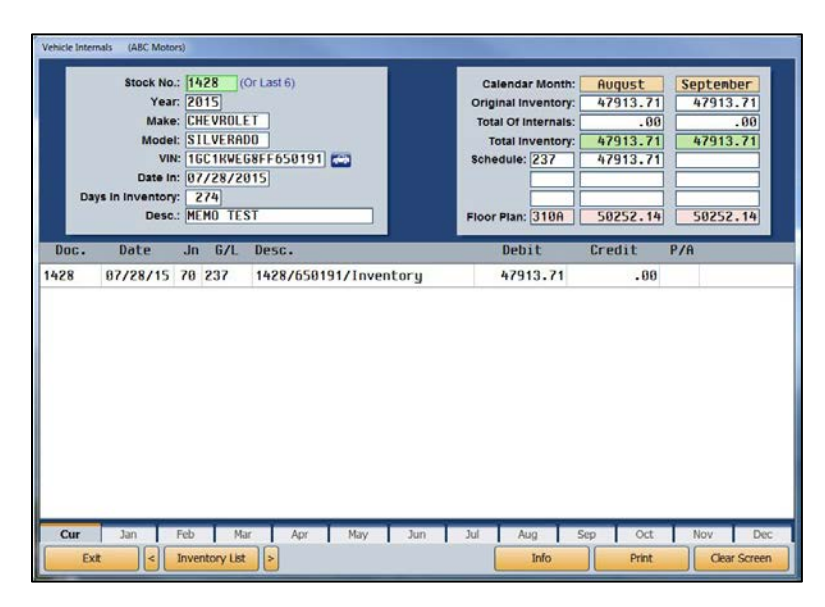

## **Viewing Vehicle Detail**

- 1. From the Vehicle Inventory menu, click **View Vehicle Detail**.
- 2. Type a vehicle stock number or the last six characters of the VIN. You can search for a vehicle by clicking **Inventory List**. Use the buttons at the top of the screen to select a car line. The screen displays a list of vehicles for that car line. You can sort by stock number, year, make, model, last six character of the VIN, age, status, and several other values by clicking the column headings. You can scroll through the inventory list by clicking the arrows on each side of the button. Click the vehicle you want to select. The vehicle's information populates the screen.
- 3. The top of the screen displays general vehicle information and accounting figures for the current month and the next month. (The following table provides descriptions of the fields in the top right corner of this screen.)
- 4. The bottom of the screen lists the transaction lines for this vehicle. You can view detailed information for repair orders (journal 30) by clicking on the RO in the list. The information for the RO is displayed.
- 5. Click **Print** to print the detail. When prompted, select your print criteria and click **Print**.
- 6. Click **Exit** to return to the Vehicle Inventory menu.

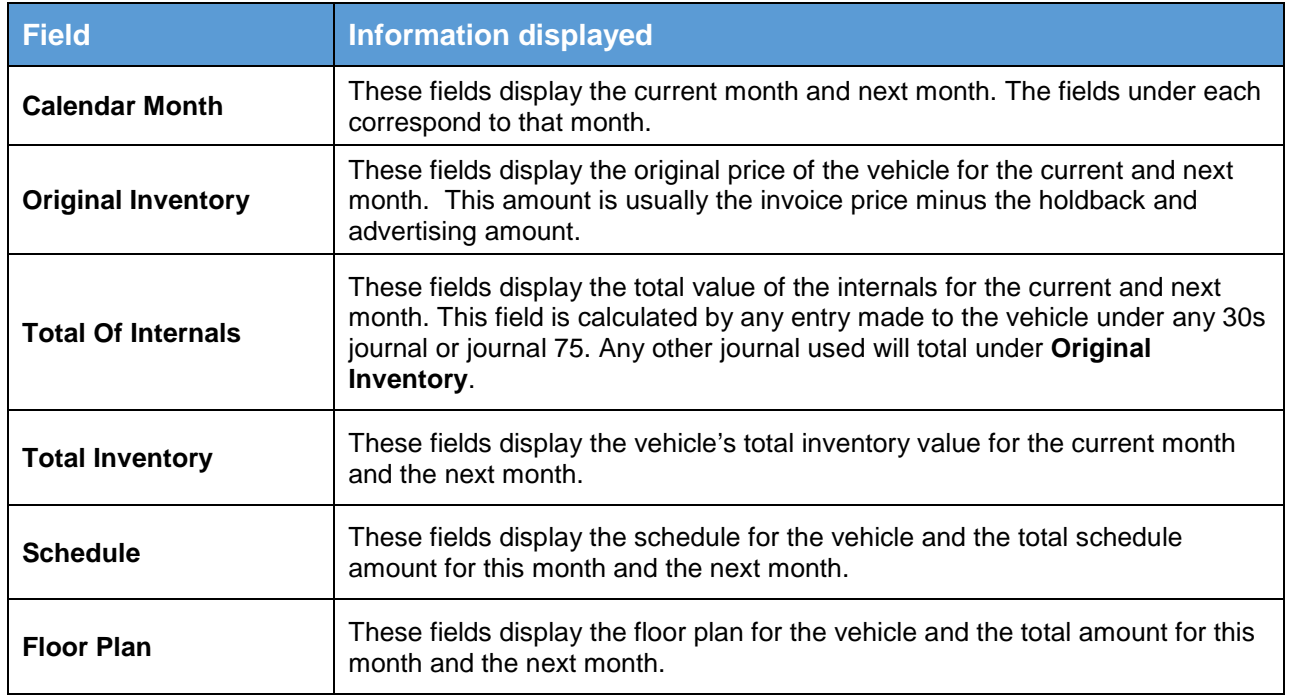

# **Viewing Vehicle Information**

You can view the complete vehicle information by clicking **Info**. The screen that opens is the same screen that opens when you select the **Vehicle Information** button on the Vehicle Inventory menu.

# **Print Inventory Schedules**

When you click **Print Inventory Schedules**, you open the Vehicle Inventory Schedules menu. This menu contains six options for printing various reports pertaining to your vehicle inventory. Each report on this menu allows you to specify how you want the report to print. The important thing to remember is to follow the prompts that appear on your screen. When you are finished printing the inventory reports, click **Exit** to return to the Vehicle Inventory menu.

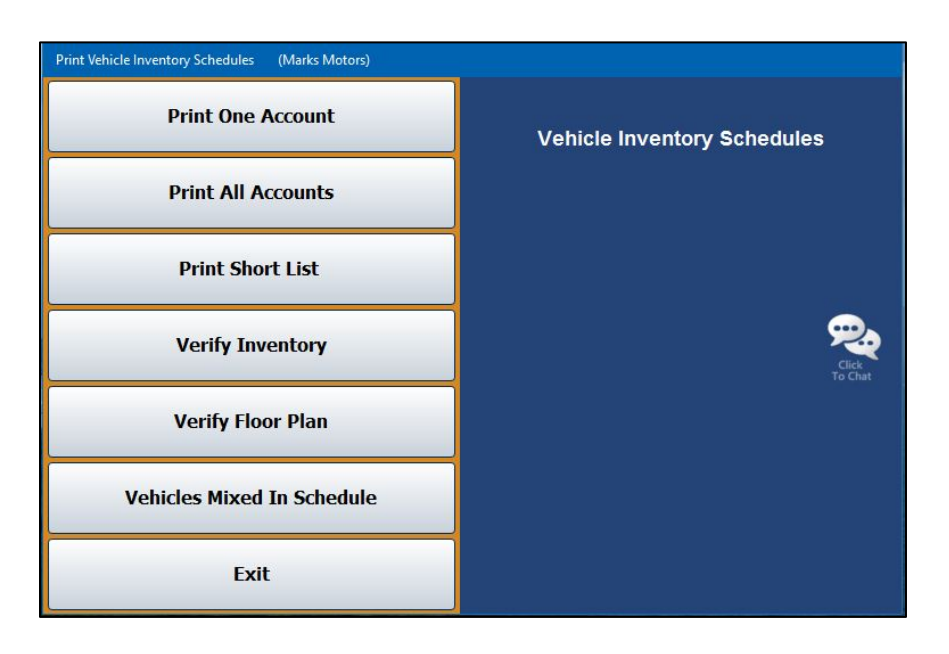

# **Selecting Print Criteria**

You have the option of viewing the generated reports on your screen or printing them to paper. When you select a report to print (and after you enter any criteria the system prompts you to specify), click to select **To Printer** to print the information or **To Screen** to view the information on your screen. If there are post-ahead entries, you have the option to select if you want the printout to include the entries. If there are no post-ahead entries, the buttons on the print prompt will be **Print** and **Cancel**.

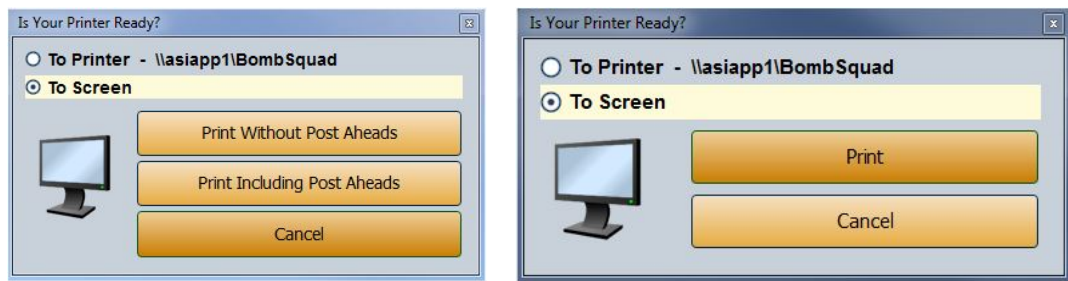

If you select to print the report to your screen, you can print the report from the viewing screen by clicking **File** and selecting **Print**. To exit the viewing screen, click **File** and **Exit**.

## **Print One Account**

Use this button to print a detailed vehicle inventory report for a specific account. The report lists the stock number, date received, days in inventory, year, make, model, VIN, original inventory, internals, total book value, floor plan account, floor plan amount, and mileage.

The bottom of the report lists the total number of active units, total original inventory, total internals, and total balance of the schedule. The total units are broken down into aging categories (current to 30 days, 30 to 60 days, 60 to 90 days, 90 to 120 days, and over 120 days), and the report lists the total value of the inventory in each aging category.

The report also compares the schedule balance to the general ledger balance and indicates the difference. Finally, the report provides a value analysis that groups the units by value and indicates the percentage of the overall inventory each group comprises.

- 1. Click **Print One Account**.
- 2. Type the account number, or select the account from the drop-down menu.
- 3. You are prompted to select if you want to print all controls or just the open controls. Click **ALL** or **Open** to specify which controls you want to print.
- 4. When prompted to verify your printer is ready, select your print criteria and click **Print Without Post Aheads** or **Print Including Post Aheads**.

### **Print All Accounts**

Use this button to print a detailed vehicle inventory report for all of the accounts. Before updating the inventory schedules at the end of the month, use this button to print a permanent record of activity for all of the schedules during the month.

The report lists the stock number, date received, days in inventory, year, make, model, VIN, original inventory, internals, total book value, floor plan account, floor plan amount, and mileage.

The bottom of the report lists the total number of active units, total original inventory, total internals, and total balance of the schedule. The total units are broken down into aging categories (current to 30 days, 30 to 60 days, 60 to 90 days, 90 to 120 days, and over 120 days), and report lists the total value of the inventory in each aging category.

The report also compares the schedule balance to the general ledger balance and indicates the difference. Finally, the report provides a value analysis that groups the units by value and indicates the percentage of the overall inventory each group comprises.

- 1. Click **Print All Accounts**.
- 2. When prompted to verify your printer is ready, select your print criteria and click **Print Without Post Aheads** or **Print Including Post Aheads**.

### **Print Short List**

Use this button to print a short list inventory report for a specific account or all of the accounts. The report lists the stock number, last eight characters of the VIN, year, make, model, original inventory, internals, total book value, account number, and number of days in inventory.

The bottom of the report lists the total number of active units, total original inventory, total internals, and total balance of the schedule. The total units are broken down into aging categories (current to 30 days, 30 to 60 days, 60 to 90 days, 90 to 120 days, and over 120 days), and report lists the total value of the inventory in each aging category.

The report also compares the schedule balance to the general ledger balance and indicates the difference. Finally, the report provides a value analysis that groups the units by value and indicates the percentage of the overall inventory each group comprises.

- 1. Click **Print Short List**.
- 2. If you want to include all of the accounts on the report, leave the **Inventory Account** field blank, and press ENTER.

If you want to print the information for a specific account, type the account number and press ENTER, or select the account from the drop-down list.

3. When prompted to verify your printer is ready, select your print criteria and click **Print Without Post Aheads** or **Print Including Post Aheads**.

#### **Verify Inventory**

Use this button to print a report to use to verify your inventory and to identify any vehicles that are in more than one inventory account. The report lists the stock number, pull accounts, general ledger total, schedule account, and schedule amount. The end of the report lists the total of all of the inventory accounts.

- 1. Click **Verify Inventory**.
- 2. When prompted to verify your printer is ready, select your print criteria and click **Print Without Post Aheads** or **Print Including Post Aheads**.

### **Verify Floor Plan**

Use this button to print a report for new or used vehicles to use to verify the floor plan. The report will print the inventory and floor plan schedules side-by-side for quick reference. The report lists the stock number, year, make, odometer, serial number, inventory amount, floor plan amount, equity, delivery date, and buyer's name. When there is more than one new and used floor plan account, use the sideby-side printout from the Balance Retained Schedules menu.

- 1. Click **Verify Floor Plan**.
- 2. When prompted to verify your printer is ready, select your print criteria. You can choose **To Printer** to print a copy of the report, **To Screen** to view the report on screen, or **Export to Excel** to save a copy of the report in a Microsoft<sup>®</sup> Excel spreadsheet.

**Note:** If you choose to export the file to Excel, the system will save the document as **C:\ASIXL\FPVerify.XLS** if your DMS is housed on a server at your dealership, or **K:\ASIXL\FPVerify.XLS** if you employ the DMS hosted solution.

- 3. Click **Print Without Post Aheads** or **Print Including Post Aheads**.
- 4. The system prompts you to select the list you want to print. Click **New Vehicle** to verify the floor plan for new inventory, **Used Vehicle** to verify the floor plan for used inventory, or **All Exceptions** to print the exceptions. If you select **All Exceptions**, the system pulls the floor plan scheduled accounts from the Vehicle Purchase Parameters and checks these accounts against the inventory.
- 5. The system will ask if you wish to include vehicles with zero floorplan balances. Click **Yes** or **No**.
- 6. If you chose to export to Excel, the system displays a prompt indicating the report has been saved as an Excel file. Click **OK** to acknowledge the message.

#### **Vehicles Mixed In Schedules**

Use this button to print a list of vehicles that have mixed schedules. The report lists the stock number, the accounts the vehicle appears in, and the amount in each schedule for the vehicle.

- 1. Click **Vehicles Mixed In Schedules**.
- 2. When prompted to verify your printer is ready, select your print criteria and click **Print Without Post Aheads** or **Print Including Post Aheads**.

# **View Inventory Schedule**

Click **View Inventory Schedule** to view a list of all vehicles in each inventory account. The screen also displays as date in stock, days in stock, original price, and internal cost.

- 1. Enter the account number for the inventory account you want to view or select the account from the drop-down menu.
- 2. If the schedule balance is off, the system displays a message indicating the difference between the schedule and general ledger account. Click **OK** to acknowledge the message.
- 3. The information for the account appears on the screen. The top of the screen displays the general ledger and schedule balances for the current month and the next month. The bottom of the screen displays a list of vehicles in this account.

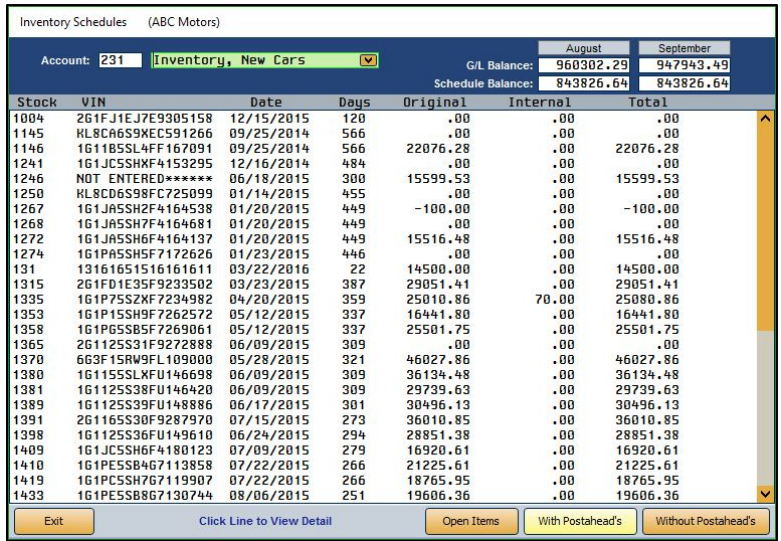

- 4. By default, the list includes all items in the schedule. Click **Open Items** to view only the open items in the schedule. The button label changes to "**All Items**." Click the button again to view a complete list again.
- 5. The list does not include any post-ahead entries that have been made. Click **With Postahead's** to include post-ahead entries in the list. Click **Without Postahead's** to again view the schedule without post-ahead entries.
- 6. Click on a stock number to open the Vehicle Inventory screen for the vehicle, which allows you to view vehicle details.
- 7. Click **Exit** to return to the Vehicle Inventory menu.

# **Miscellaneous Inventory Reports**

The **Miscellaneous Inventory Reports** button opens the Miscellaneous Inventory Reports menu. The menu contains seven options used to print various vehicle inventory reports. Click the button that corresponds to the report you want to print and follow the prompts on your screen. When you are finished printing the reports, click **Exit** to return to the Vehicle Inventory menu.

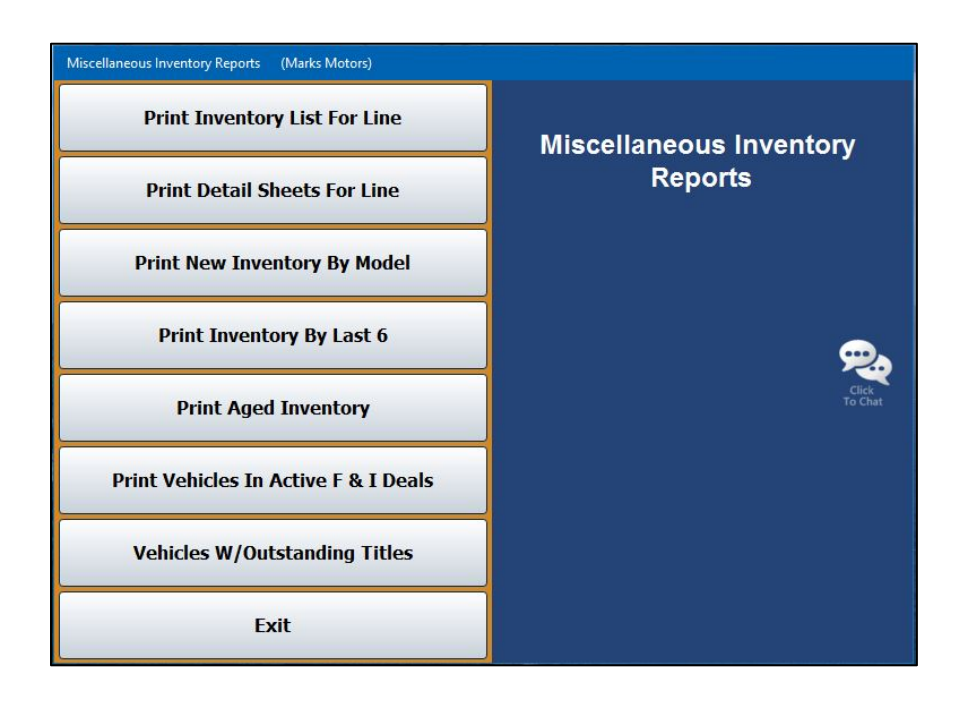

# **Selecting Print Criteria**

As with the Inventory Schedules reports, you have the option of viewing the generated reports on your screen or printing them to paper. When you select a report to print (and after you enter any criteria the system prompts you to specify), click to select **To Printer** to print the information or **To Screen** to view the information on your screen. If there are post-ahead entries, you have the option to select if you want the printout to include those entries. If there are no post-ahead entries, the buttons on the print prompt will be **Print** and **Cancel**.

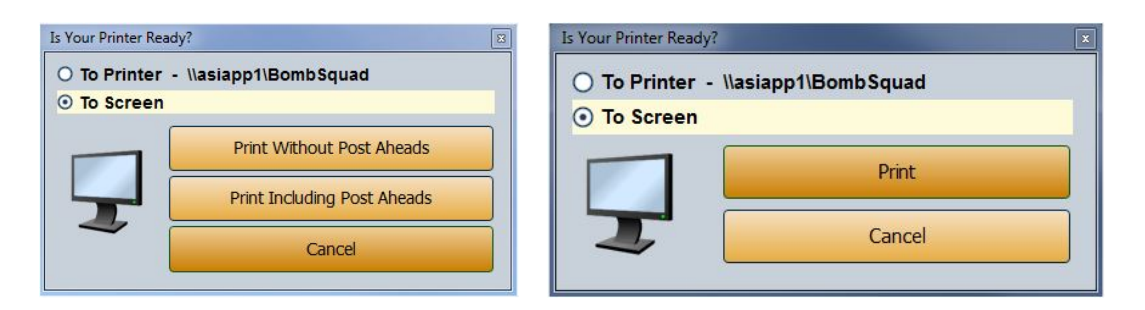

If you select to print the report to your screen, you can print the report from the viewing screen by clicking **File** and selecting **Print**. To exit the viewing screen, click **File** and **Exit**.

### **Print Inventory List For Line**

Use this button to print an inventory report for a specific line. For each vehicle in the selected car line, the report lists the stock number, year, make, model, VIN, date in, original value, internals, total book value, amount floor planned, and number of days the vehicle has been in stock. The bottom of the report lists the total original value, internals, book value, and amount floor planned for the line.

- 1. Click **Print Inventory List For Line**.
- 2. Type the inventory line number and the suffix you want to use for the report. You may have to press ENTER.
- 3. When prompted to verify your printer is ready, select your print criteria and click **Print Without Post Aheads** or **Print Including Post Aheads**.

#### **Print Detail Sheets For Line**

Use this button to print detail sheets for a specific line. For each vehicle in the selected car line, the system prints a detail sheet. The sheet lists the make, model, body, VIN/serial number, date in, miles, purchase price, internals, and total book value. The bottom of the detail sheets lists all of the postings for the vehicle.

- 1. Click **Print Detail Sheets For Line**.
- 2. Type the line number and suffix for the car line you want to print. You may have to press ENTER.
- 3. When prompted to verify your printer is ready, select your print criteria and click **Print**.

## **Print New Inventory By Model**

Use this button to print a report that lists the new inventory grouped by model. The breakdown for each make prints on separate sheets of paper. The page lists the stock number, year, make, model, last six characters of the VIN, date in, and total book value for each vehicle. The report also lists the total number of vehicles and book value for the make.

#### 1. Click **Print New Inventory By Model**.

2. When prompted to verify your printer is ready, select your print criteria and click **Print**.

## **Print Inventory By Last 6**

Use this button to print a list of the new inventory by the last six digits of the VIN for a specific line. For each vehicle, the report lists the last six characters of the VIN, stock number, year, make, model, date in, total book value, and amount floor planned.

- 1. Click **Print Inventory By Last 6**.
- 2. Type the line number and suffix for the car line you want to print. You may have to press ENTER.
- 3. When prompted to verify your printer is ready, select your print criteria and click **Print**.

## **Print Aged Inventory**

Use this button to print an inventory list based on specific aging days. For each vehicle, the report lists the stock number, year, make, model, VIN, date in, purchase price, internals, total book value, and amount floor planned. The end of the report lists the total purchase price, internals, book value, and amount floor planned for all of the vehicles in the aging group.

- 1. Click **Print Aged Inventory**.
- 2. Type the number of aging days you want to use for the **From Days** (starting point) and **To Days** (ending point) for the report.
- 3. When prompted to verify your printer is ready, select your print criteria and click **Print Without Post Aheads** or **Print Including Post Aheads**.

#### **Print Vehicles In Active F&I Deals**

Use this button to print a list of vehicles in inventory that are currently attached to deals in the Autosoft F&I program. For each vehicle, the report lists the stock number, year, make, model, change date, and last six characters of the VIN.

- 1. Click **Print Vehicles In Active F&I Deals**.
- 2. When prompted to verify your printer is ready, select your print criteria and click **Print**.

### **Vehicles W/Outstanding Titles**

Use this button to print a list of vehicles with outstanding titles. This report is built from the **Title Recv'd** field data on the Vehicle Information screen for inventory vehicles. For each vehicle, the report lists the stock number, year, make, date the vehicle was entered into stock, VIN, title, and from whom the dealership obtained the vehicle.

- 1. Click **Vehicles W/Outstanding Titles**.
- 2. Click the circle next to **New Vehicles** or **Used Vehicles** to specify if you want to print the report for new or used vehicles.
- 3. When prompted to verify your printer is ready, select your print criteria and click **Print**.

# **Inventory FasTrial**

The Inventory FasTrial button is used to run a quick balance of inventory accounts to assure that the general ledger and schedule match.

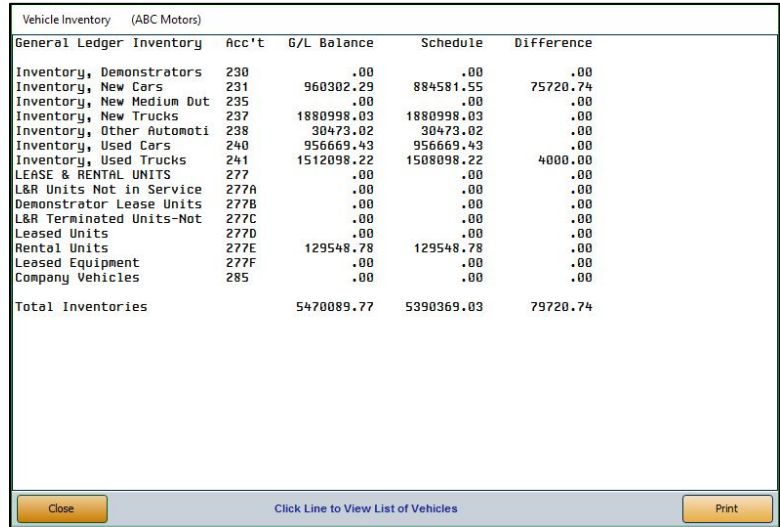

1. From the Vehicle Inventory menu, click **Inventory FasTrial**. The FasTrial automatically runs and displays the summary.

The **General Ledger** and **Inventory Acc't** columns display the description and account number for each account.

The **G/L Balance**, **Schedule**, and **Difference** columns display the general ledger balance, schedule balance, and the difference between the two balances.

The "Total Inventories" line displays the total balance for all of the general ledger accounts and schedules and the total difference between the balances.

2. Click an inventory line to view a list of vehicles in that line. You can also click on an individual vehicle from the resulting list of vehicles to view its details. Click **Exit** to return to the Vehicle Inventory FasTrial.

- 3. Click the **Print** button to print the FasTrial.
- 4. When prompted to verify your printer is ready, select your print criteria and click **Print**.
- 5. When you are finished viewing and printing the information, click **Close** to return to the Vehicle Inventory menu.